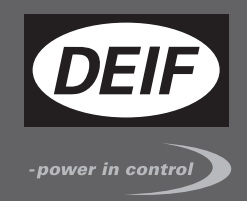

# **ИНСТРУКЦИЯ ПО УСТАНОВКЕ И НАСТРОЙКЕ**

 $\epsilon$ 

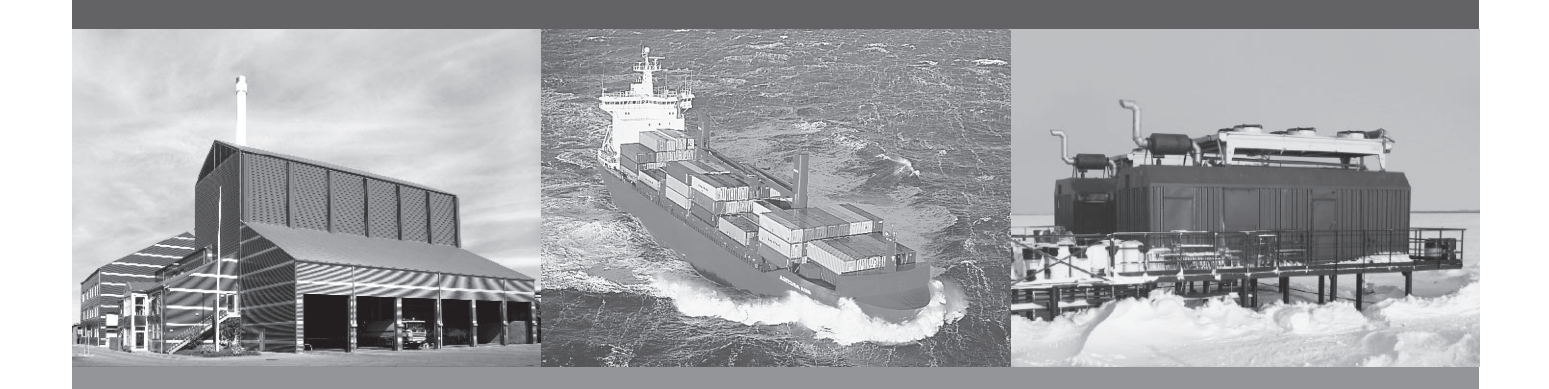

# **CAN модули входов/выходов, CIO 308 8 аналоговых входов**

- Монтаж
- Клеммы и подключение
- Настройка при помощи ПО USW3

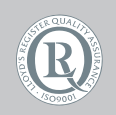

DEIF A/S · Frisenborgvej 33 · DK-7800 Skive Tel.: +45 9614 9614 · Fax: +45 9614 9615 info@deif.com · www.deif.com

Document no.: 4189341078B SW version: 1.10.0

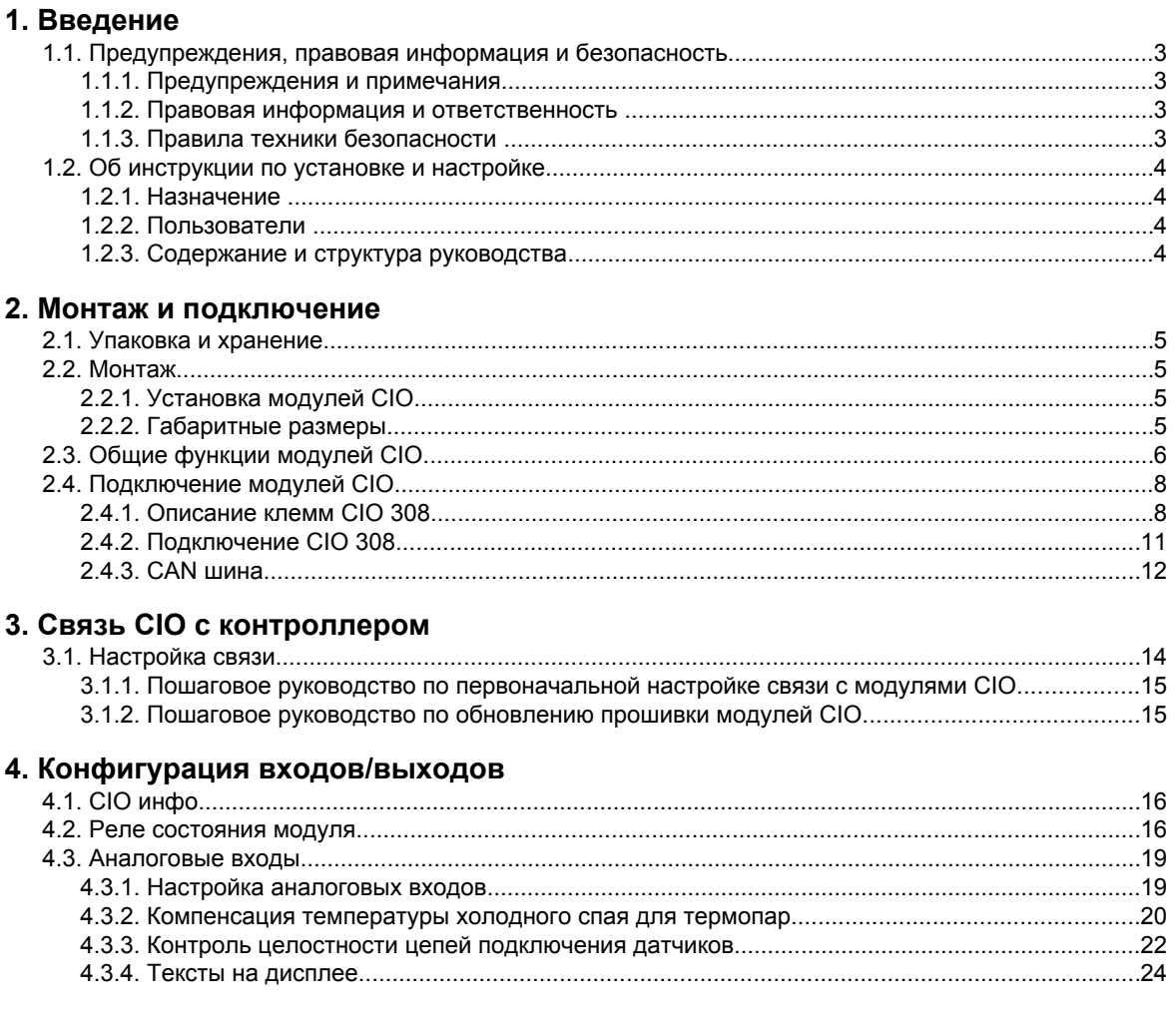

# <span id="page-2-0"></span>**1. Введение**

# **1.1 Предупреждения, правовая информация и безопасность**

### **1.1.1 Предупреждения и примечания**

В документе для выделения важной информации используются предупреждения и примечания. Из общего текста они выделяются с помощью следующих знаков:

#### **Предупреждения**

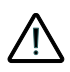

**Предупреждения указывают на потенциально опасные ситуации, которые могут привести к тяжелым травмам, смерти людей или к повреждению оборудования в случае нарушения определенного порядка действий.**

#### **Примечания**

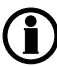

**В примечаниях содержатся важные сведения общего характера.**

### **1.1.2 Правовая информация и ответственность**

Компания DEIF не несет ответственность за установку и эксплуатацию генераторного агрегата. Все вопросы по установке и эксплуатации управляемого контроллером генераторного агрегата решаются компанией, ответственной за монтаж и эксплуатацию генераторного агрегата.

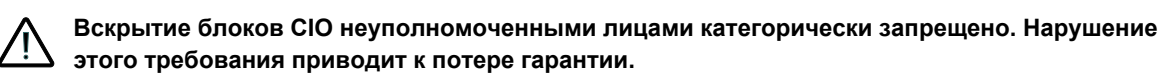

#### **Изменения**

Компания DEIF A/S сохраняет за собой право вносить изменения в настоящую документацию без предварительного уведомления.

Английская версия этого документа всегда содержит самую актуальную информацию о продукции. Компания DEIF не несет ответственность за неточности допущенные при переводе документации. Обновление переведенных документов осуществляется с задержкой. При обнаружении расхождений в документации необходимо руководствоваться версией документа на английском.

### **1.1.3 Правила техники безопасности**

Работы по монтажу блока связаны с опасностью поражения электрическим током. Поэтому все работы должны выполняться только квалифицированными специалистами, осознающими все риски, связанные с проведением работ на электрооборудовании под напряжением.

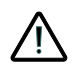

**В устройстве могут присутствовать токи и напряжения, опасные для жизни и здоровья человека. Категорически запрещается прикасаться к клеммным зажимам, так как это может привести к тяжелым травмам или смерти.**

# <span id="page-3-0"></span>**1.2 Об инструкции по установке и настройке**

### **1.2.1 Назначение**

Инструкция по установке содержит общее описание устройства, инструкцию по монтажу, описание входов/выходов и особенностей их подключения.

Документ предоставляет информацию, необходимую для правильной установки устройства.

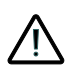

**Перед началом работы с контроллером необходимо внимательно ознакомиться с данным документом. Несоблюдение изложенных в документе требований может стать причиной серьезных травм персонала и повреждения оборудования.**

### **1.2.2 Пользователи**

Инструкция по установке предназначена для лиц, ответственных за разработку схем и установку оборудования. Например, для изготовителей щитов управления. Также она может быть полезна и другим пользователям.

### **1.2.3 Содержание и структура руководства**

Руководство разделено на главы, каждая из которых начинается с новой страницы.

# <span id="page-4-0"></span>**2. Монтаж и подключение**

# **2.1 Упаковка и хранение**

Модули CIO поставляются в прочной упаковке для предотвращения повреждений при транспортировке. При их получении необходимо проверить маркировку. Далее необходимо осмотреть упаковку и изделие на предмет внешних повреждений вызванных его транспортировкой. При обнаружении повреждений необходимо немедленно сообщить ближайшему представителю компании DEIF. Если устройство не устанавливается сразу, оно должно храниться в оригинальной упаковке, в сухом, чистом помещении.

# **2.2 Монтаж**

### **2.2.1 Установка модулей CIO**

Модули CIO предназначены для монтажа в закрытом шкафу на DIN-рейку. Модуль может быть установлен на рейках TS35 или G-type. Диапазон рабочих температур модуля от -40 до + 70 °С.

### **2.2.2 Габаритные размеры**

Размеры модуля CIO 308 в мм (дюймах):

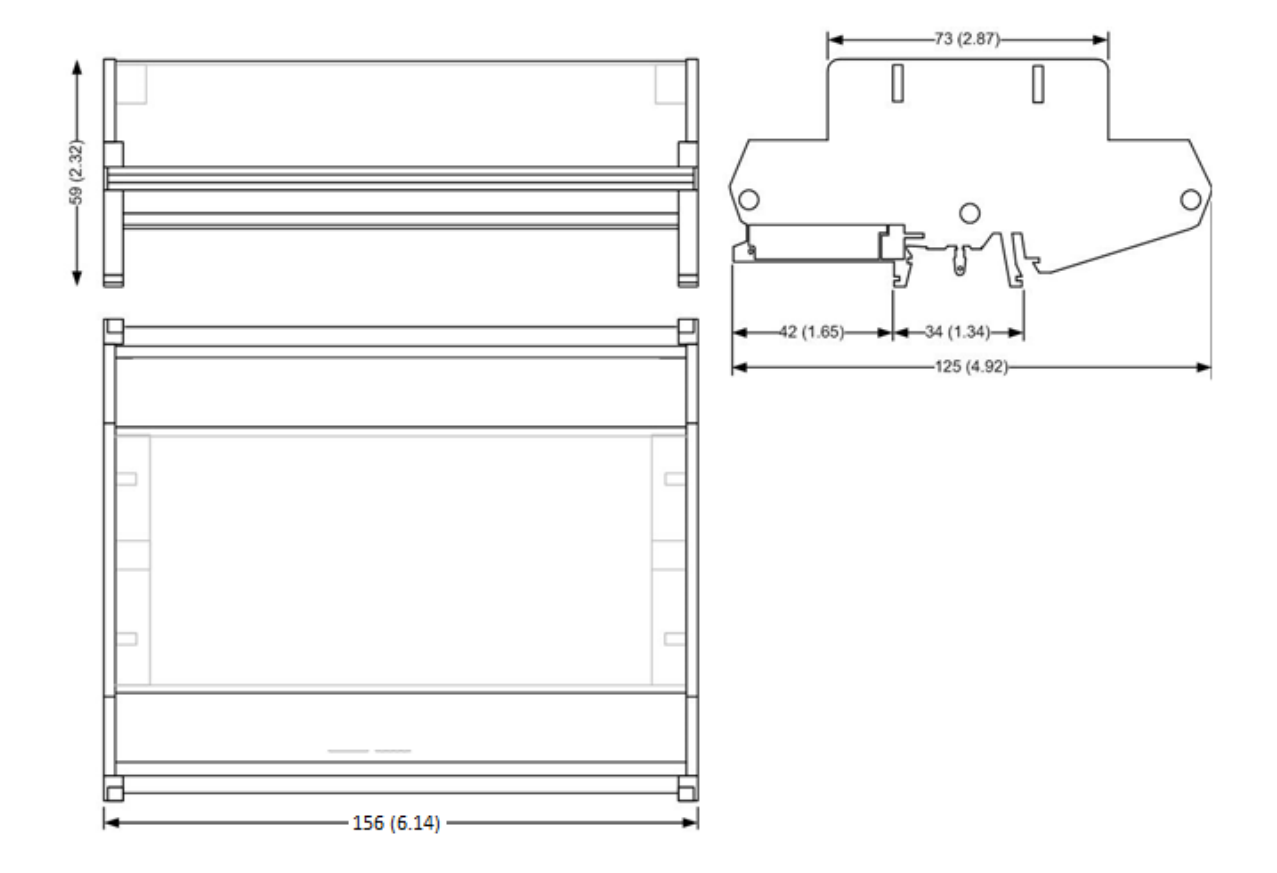

# <span id="page-5-0"></span>**2.3 Общие функции модулей CIO**

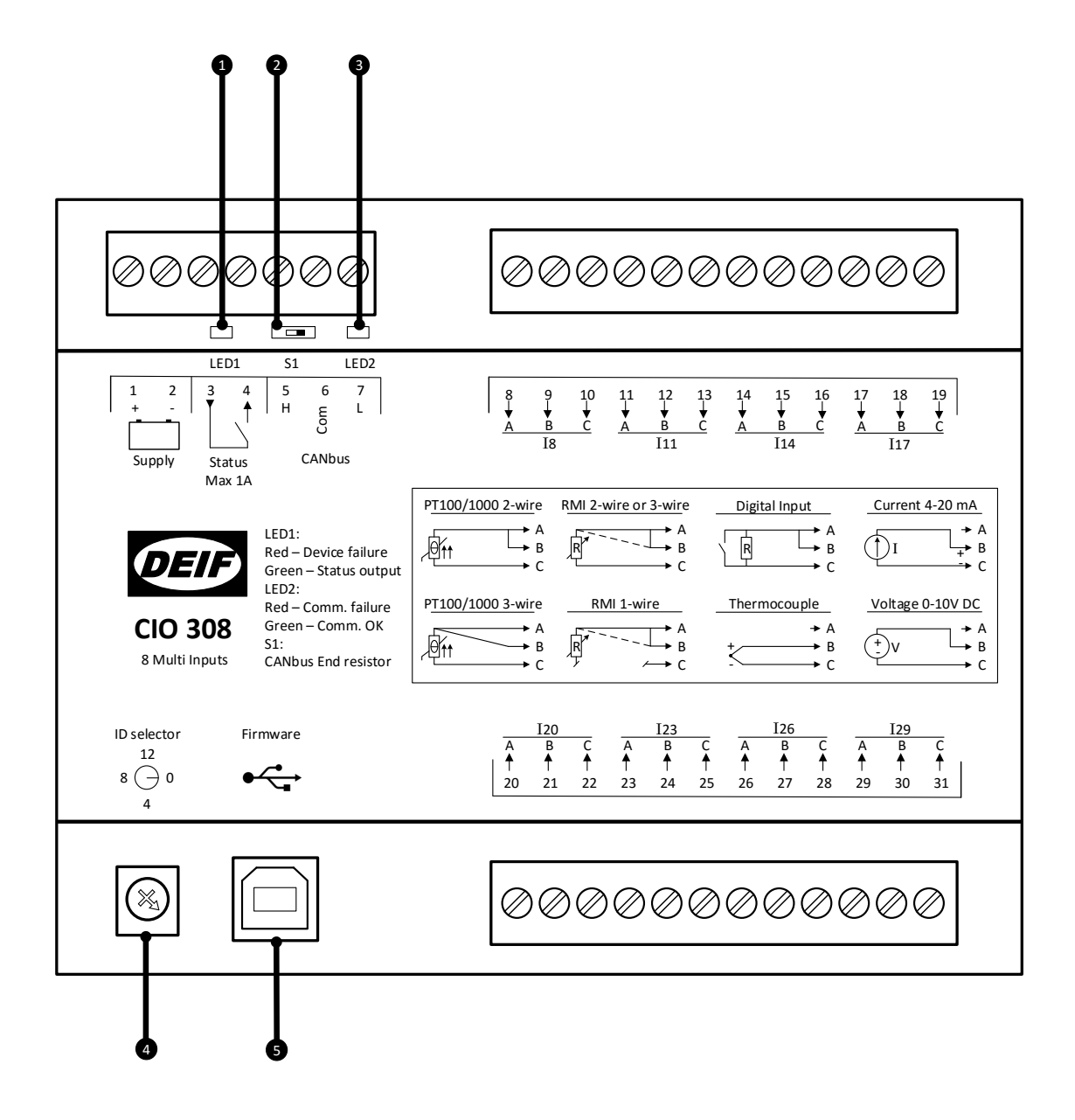

#### **1. LED1 (Индикатор состояния модуля)**

Светодиодный индикатор (LED1) показывает состояние модуля CIO и реле Status (кл. 3-4). Реле Status может быть настроено, как реле состояния модуля CIO или, как конфигурируемое реле. В зависимости от его настроек меняется индикация LED1:

#### **Реле состояния**

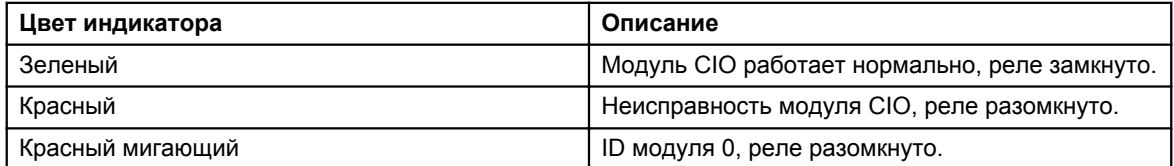

#### **Конфигурируемое реле**

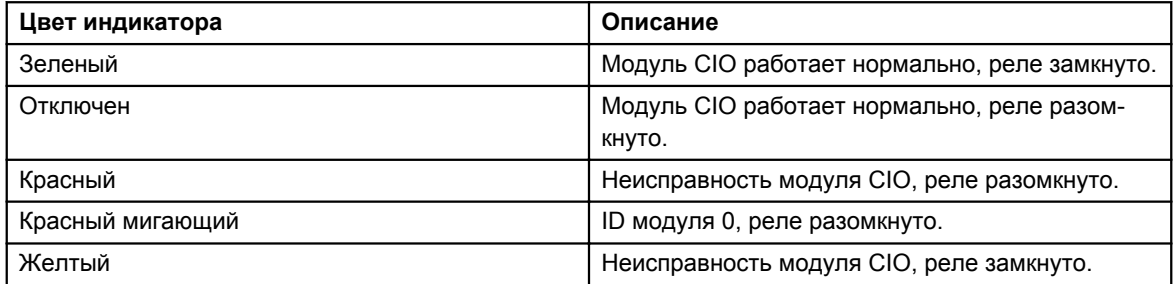

#### **2. Терминальный резистор**

Модуль CIO имеет встроенный 120 Ом терминальный резистор, который подключается переключателем (S1), расположенным под клеммой 5. Обратитесь к разделу «Подключение шины CAN» для получения дополнительной информации.

#### **3. LED2 (Индикатор шины CAN)**

Светодиодный индикатор (LED2) показывает состояние связи с ведущим контроллером. Индикатор расположен под клеммой 7.

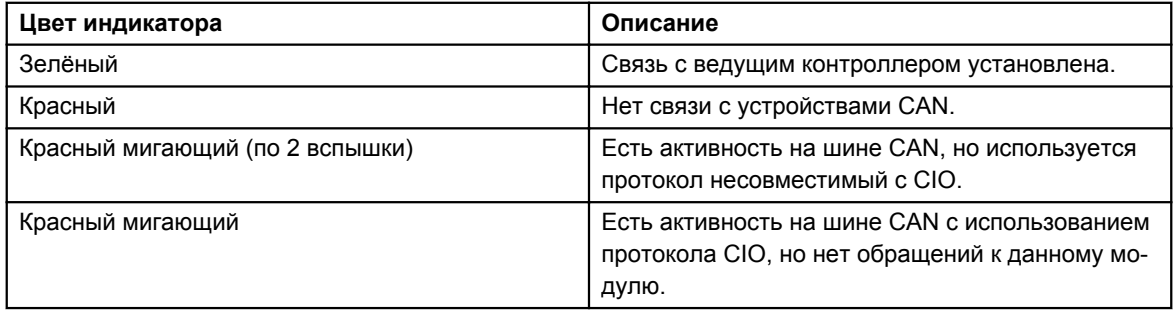

#### **4. Установка CAN ID модуля**

Переключатель ID используется для задания адреса модуля CIO на шине CAN.

Для CIO 116 используются адреса в диапазоне от 1 до 15

Для CIO 208 используются адреса в диапазоне от 1 до 15

Для CIO 308 используются адреса в диапазоне от 1 до 15

#### **5. Подключение USB для обновления прошивки модуля**

Обновление встроенного программного обеспечения модулей CIO производится через USB-порт.

# <span id="page-7-0"></span>**2.4 Подключение модулей CIO**

### **2.4.1 Описание клемм CIO 308**

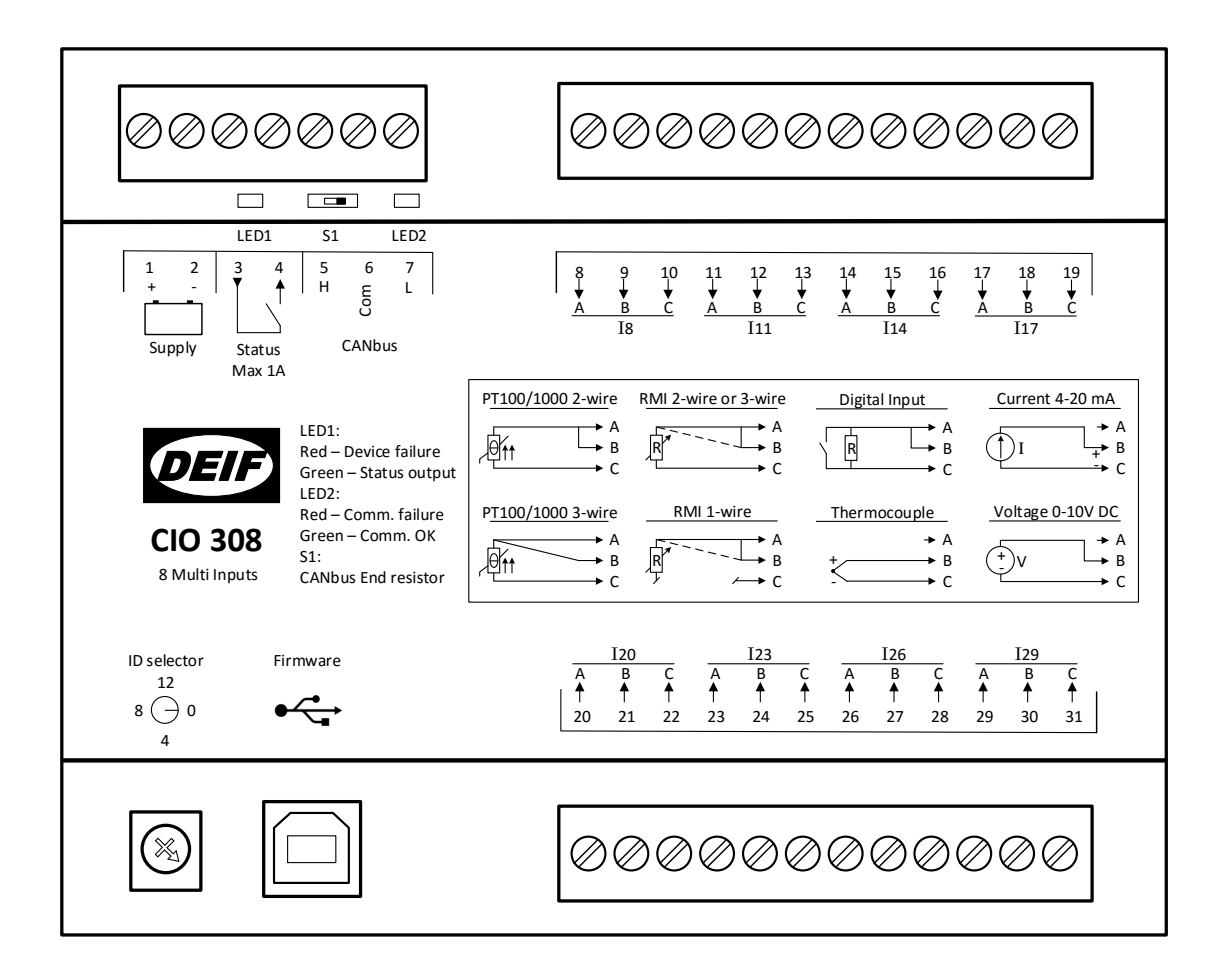

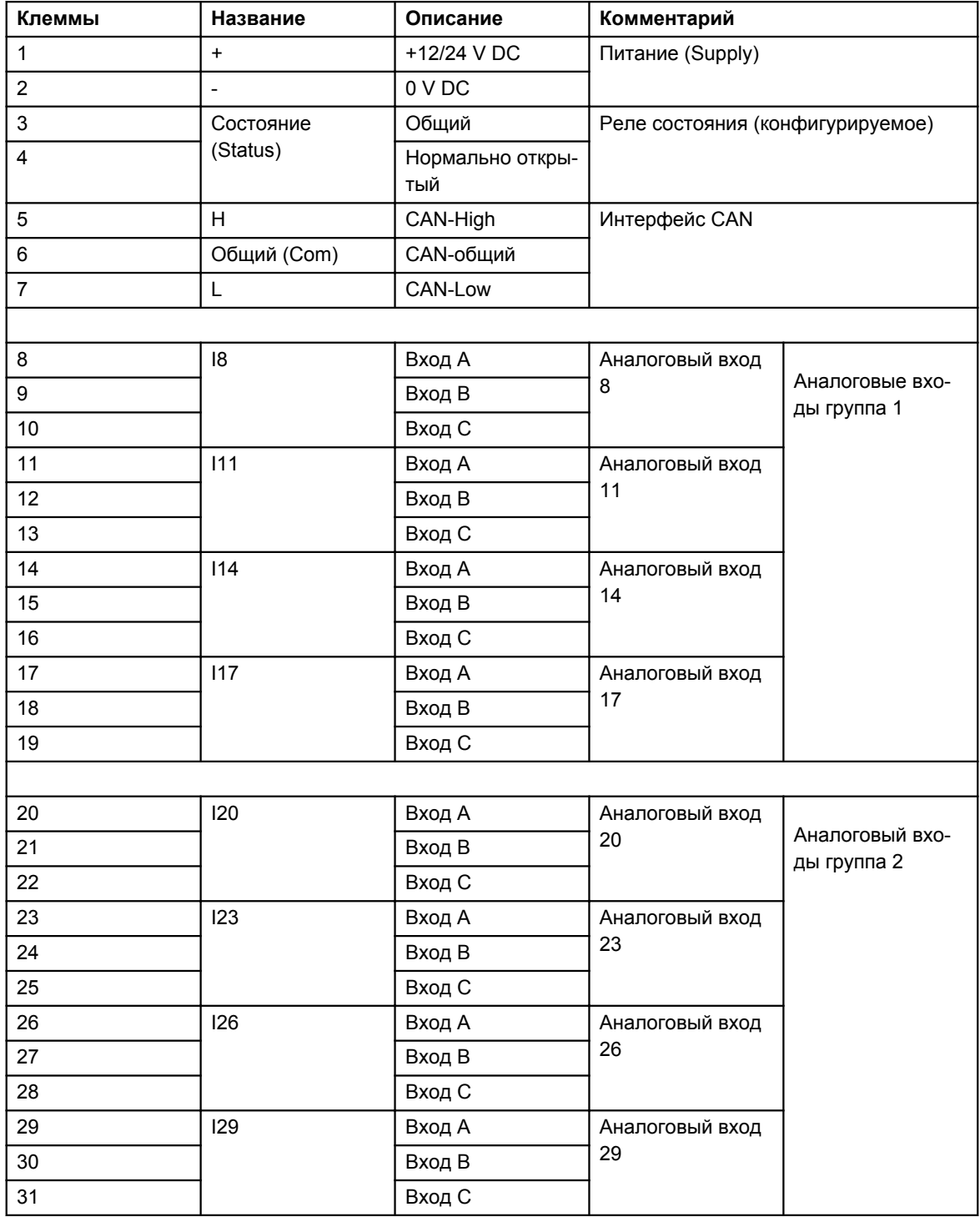

### **LED индикатор**

Для индикации состояния каждого аналогового входа используется светодиодный индикатор.

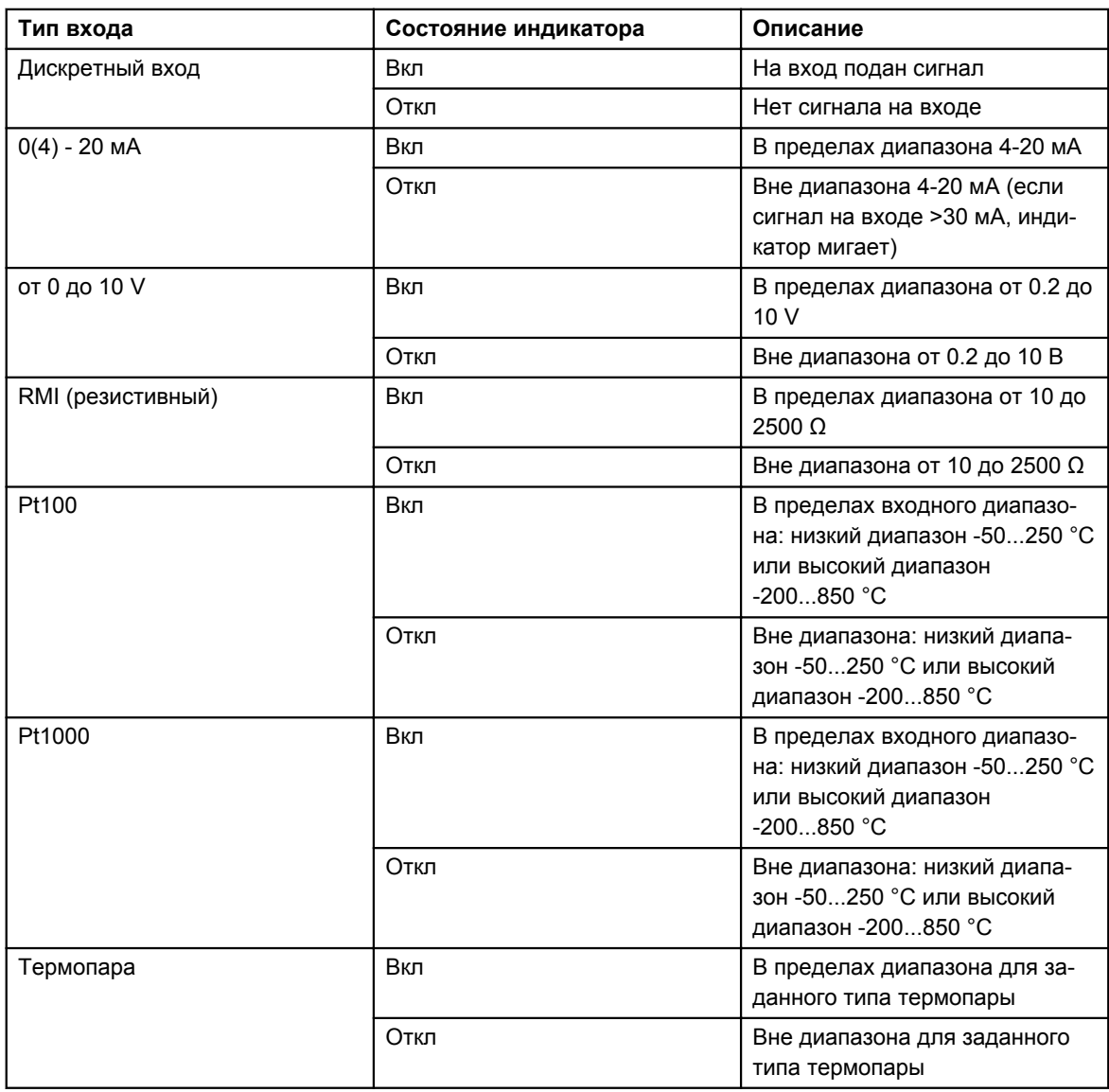

### <span id="page-10-0"></span>**2.4.2 Подключение CIO 308**

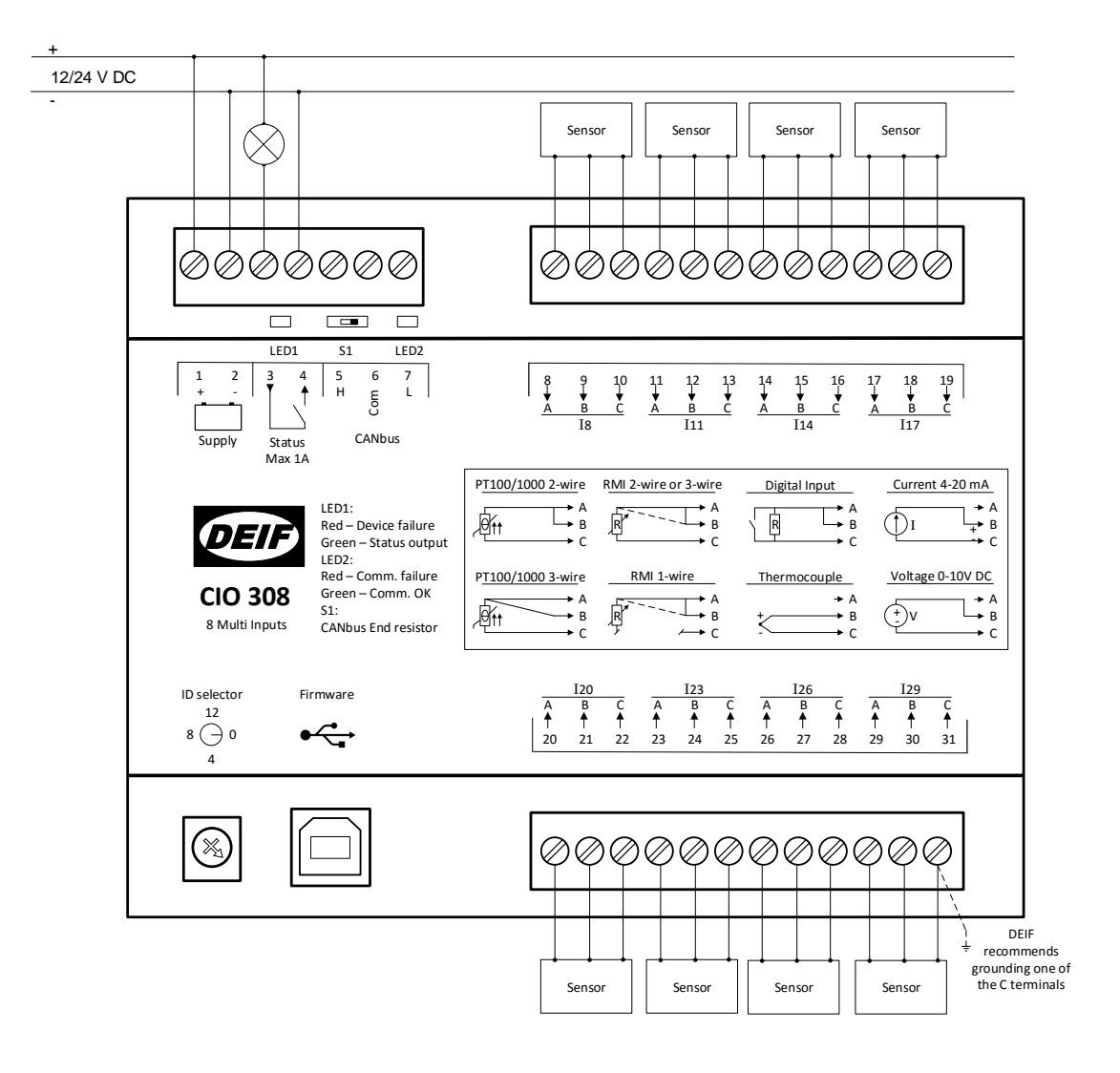

**При использовании датчиков Pt100/Pt1000 рекомендуется заземлить одну из клемм C (все клеммы C соединены внутри модуля). Это повысит качество измерений.**

**Для подключения датчиков рекомендуется использовать витую пару или/и экранированный кабель для достижения указанной точности и защиты от помех.**

Ť

### <span id="page-11-0"></span>2.4.3 CAN шина

Модули CIO могут подключаться на одну шину CAN совместно с контроллером двигателя (ECU), как показано на рисунке ниже. Использование модулей CIO совместно с другими устройствами CAN, поддержка которых реализована в контроллерах AGC (J1939 и CANopen) стало возможным благодаря автоматической настройке скорости передачи данных в CIO.

Контроллер поддерживает подключение до трех модулей СІО каждого типа.

#### Контроллер не может одновременно работать с модулями CIO и Beckhoff.

Ниже приведен пример подключения коммуникационной шины CAN:

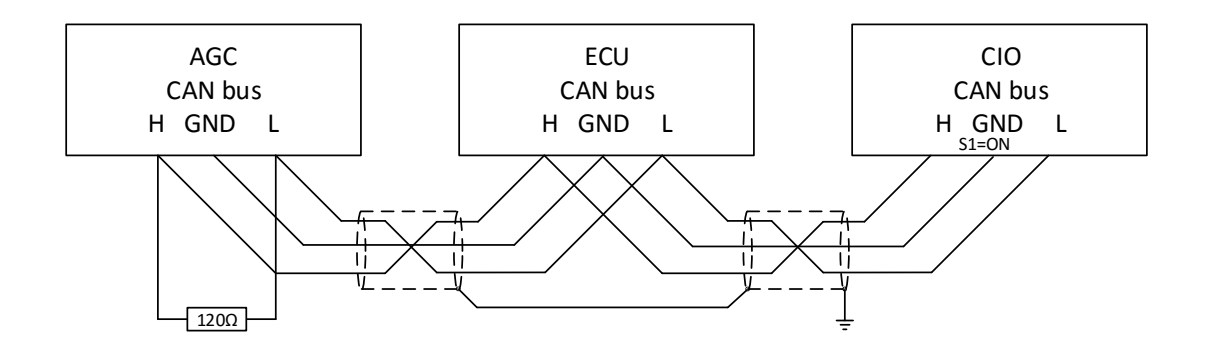

#### **AGC 200**

В контроллерах AGC200 для подключения CIO используется только CAN C.

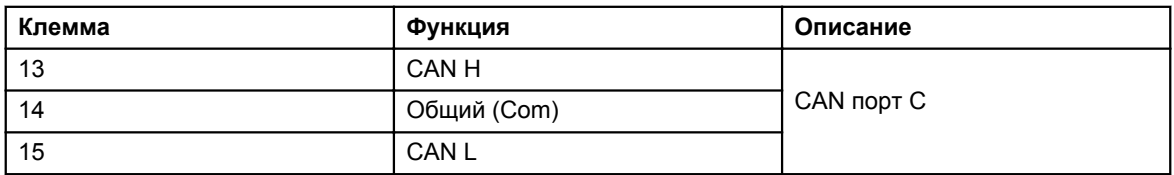

#### **AGC-4/AGC PM**

В контроллерах AGC-4 и AGC PM возможно использование интерфейсов CAN C, D, Е или F при условии, что контроллер имеет одну из перечисленных опций: Н5, Н8 или Н12.

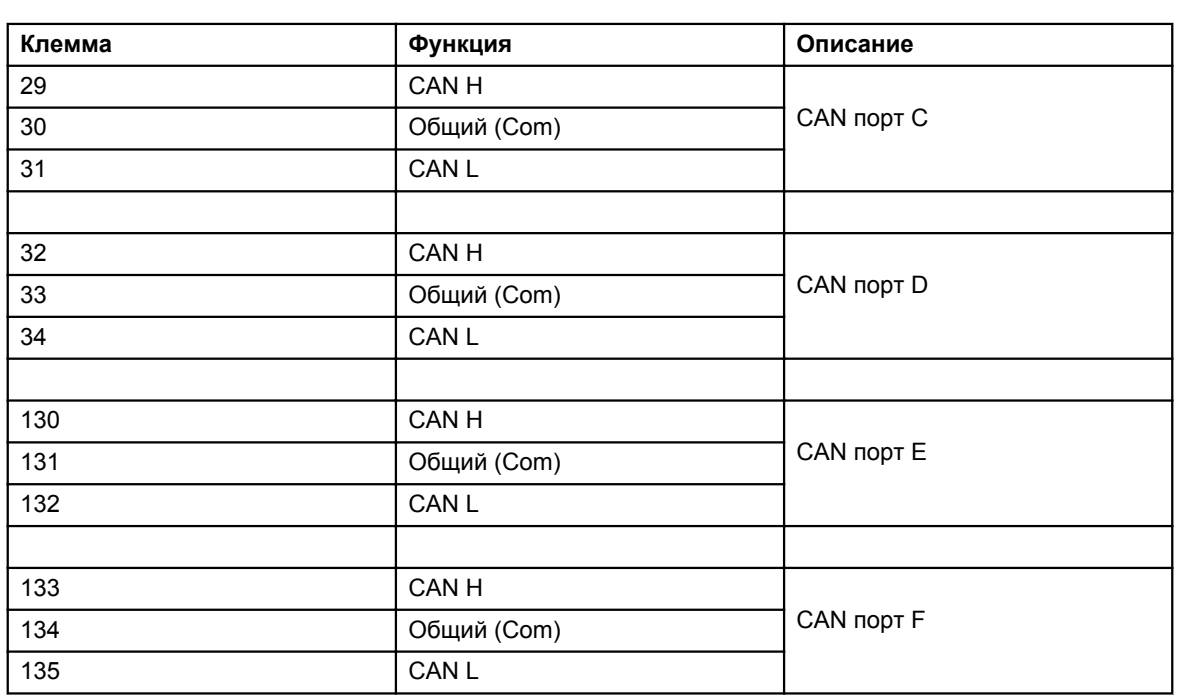

#### Œ **Опцию H7 невозможно использовать для связи с модулями CIO.**

# <span id="page-13-0"></span>**3. Связь CIO с контроллером**

# **3.1 Настройка связи**

Основные параметры связи модулей CIO доступны для конфигурации с дисплея контроллера. ПО USW предоставляет доступ ко всем настройкам CIO в специальном окне программы. Пример конфигурации CIO в USW показан ниже.

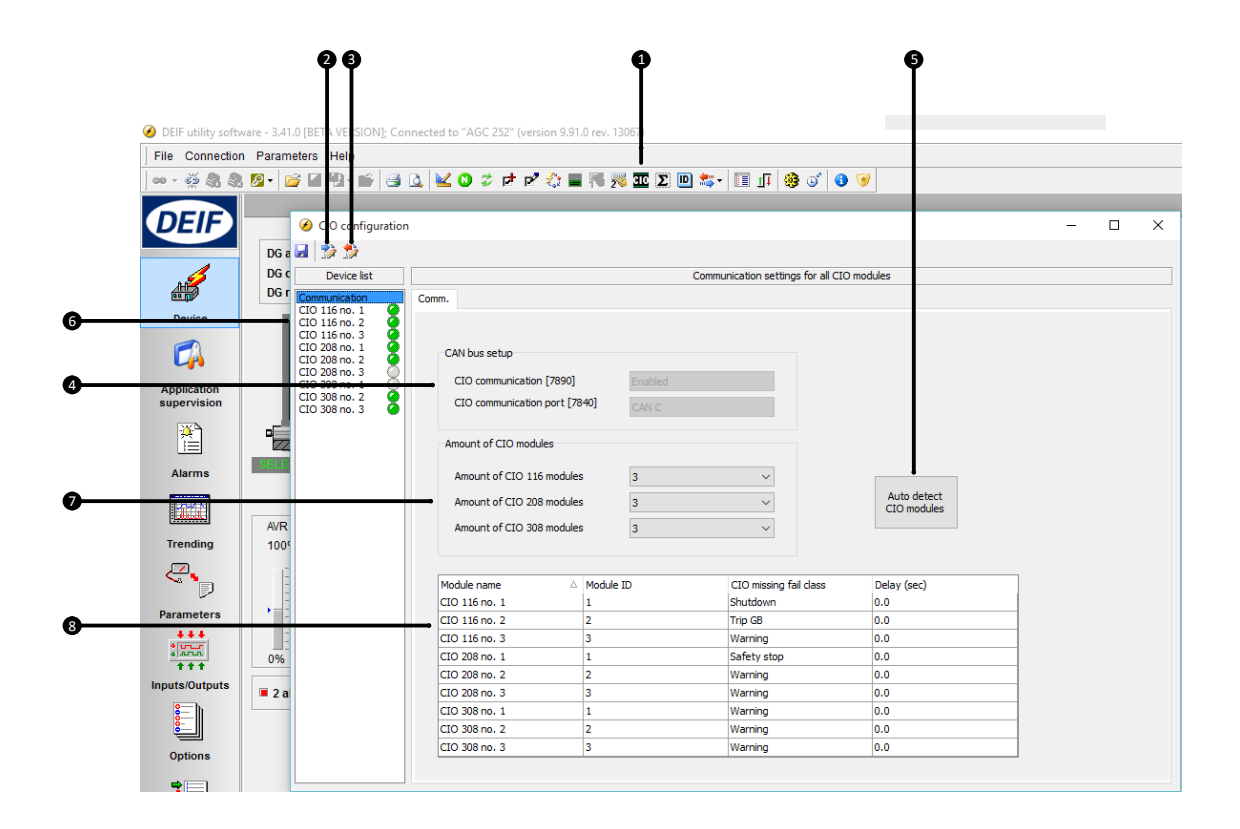

#### **1. Вызов окна конфигурации модулей CIO**

Первая вкладка окна - настройка параметров связи.

#### **2. Чтение конфигурации из устройства**

#### **3. Запись конфигурации в устройство**

#### **4. Настройка шины CAN**

Настройка порта CAN и подключения CIO. Эти настройки также доступны в таблице параметров по соответствующим адресам.

#### **5. Автоматическое определение подключенных модулей**

Если модули CIO уже подключены к контроллеру, и для них заданы корректные адреса, то ПО USW может автоматически определить количество и тип модулей CIO.

#### **6. Переключение между модулями**

<span id="page-14-0"></span>Выберите модуль из списка, чтобы получить доступ к его настройкам. Зеленый/серый индикатор показывает состояние подключения к модулю.

#### 7. Ручное задание количества подключенных модулей

#### 8. Список модулей

Адрес модуля может быть изменен в программе и должен соответствовать ID, заданному с помощью переключателя на модуле. В случае отсутствия связи с модулем CIO, с выдержкой времени появляется аварийный сигнал с заданным классом неисправности.

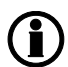

При первом открытии окна необходимо вычитать конфигурацию СЮ из контроллера, при этом становятся активными кнопки меню.

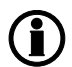

При обрыве связи с модулями CIO 116 или CIO 308 контроллер продолжит работу с последними полученными от них значениями.

### 3.1.1 Пошаговое руководство по первоначальной настройке связи с модулями CIO

Необходимо выполнить следующие шаги, чтобы установить связь контроллера с модулями CIO. Процесс последующей конфигурации входов/выходов описан в инструкции ниже.

- Задать ID модуля (1-15), вращая переключатель в левом нижнем углу
- Выбрать CAN для связи с CIO (параметр 7840). Если подключаются только модули CIO, выбрать в списке «Доп, модули DEIF», если совместно с СІО подключается контроллер двигателя - «Н5 ЕІС».
- $\bullet$ Включить связь с модулями CIO (параметр 7890).
- Открыть окно конфигурации CIO, нажав соответствующую иконку. Но
- Вычитать конфигурацию модулей CIO из контроллера.
- Запустить автоопределение модулей CIO и их ID. Автоопределение работает только, если CIO подключены к контроллеру. Возможно вруч-
- ную добавить и настроить модули, изменив параметр «Количество модулей CIO xxx» Задать классы неисправности для обрыва связи, для всех модулей.
- Записать конфигурацию в контроллер.

#### 3.1.2 Пошаговое руководство по обновлению прошивки модулей СІО

Для обновления внутреннего ПО модулей CIO необходимо выполнить следующие действия.

- Подать питание на модуль
- Установить ID в значение 0.
- Подключить модуль CIO USB-кабелем к ПК
- Запустить ПО USW и подключиться к CIO.
- Подключаться необходимо с уровнем доступа «Оператор» (пароль 2000).
- 3 Загрузить новую прошивку в устройство. нажав иконку
- После загрузки прошивки отключиться от устройства в ПО USW . извлечь USB-кабель и задать адрес ID CIO.

# <span id="page-15-0"></span>**4. Конфигурация входов/выходов**

# **4.1 CIO инфо**

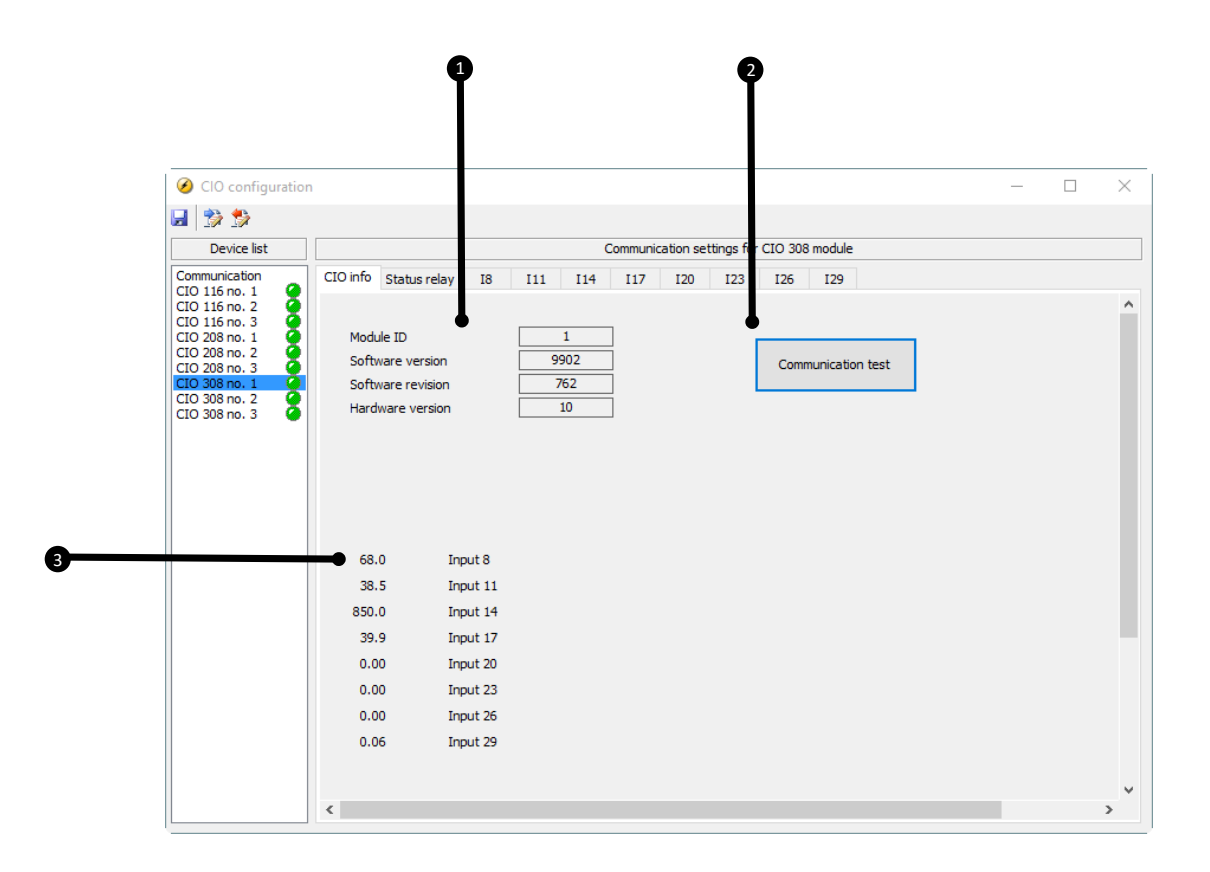

#### **1. Информация о модуле**

Здесь отображается информация о выбранном модуле: его ID, версия программного обеспечения и аппаратной части. Эта информация важна при обращении в службу технической поддержки.

#### **2. Тест связи**

При нажатии на кнопку Индикатор 2 состояния связи соответствующего модуля мигает зеленым.

#### **3. Состояние входов/выходов**

В этой части отображаются измеренные значения (температуры, давления, напряжения и т.п.).

# **4.2 Реле состояния модуля**

Модуль содержит встроенное реле, которое может использоваться как реле контроля состояния модуля или как конфигурируемое реле.

Даже кратковременное отключение питания CIO при отсутствии связи с ведущим контроллером приведёт к сбросу настройки реле Status, и оно будет работать как реле состояния до восстановления связи с ведущим контроллером, после чего настройка также восстановится. Конфигурация модулей CIO сохраняется в ведущем контроллере (AGC). Это означает, что при установлении связи CIO с контроллером модуль будет настроен автоматически.

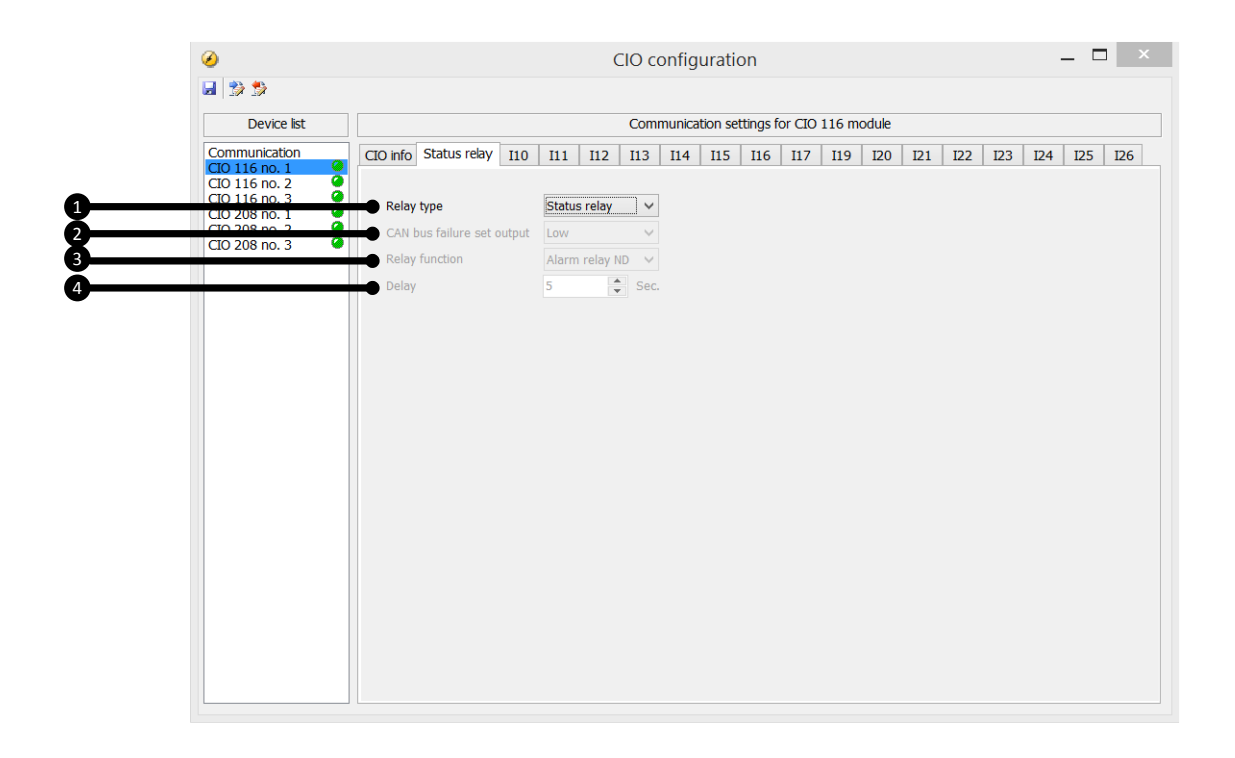

#### 1. Тип реле

Выбор одного из двух вариантов: Реле состояния или конфигурируемое реле.

Реле состояния замкнуто, когда на модуль подано питание, модуль исправен и установлена связь с контроллером (см. описание индикаторов CIO). Настройки ниже применяются только, если реле используется в качестве конфигурируемого.

#### 2. Состояние реле при неисправности связи CAN

Возможны три варианта настроек: Отключено, Включено, Без изменения. В случае неисправности связи CAN реле реагирует в соответствии с выбранной настройкой. Если задано «Без изменения», то выход сохранит свое состояние до восстановления связи.

#### 3. Функция реле

Для конфигурируемого реле возможно задать различные функции:

#### Сигнализация НО

Реле нормально отключено.

При появлении сигнала неисправности реле включается и остаётся включённым до тех пор, пока активен и неподтверждён сигнал неисправности.

#### **Управление**

Реле срабатывает при достижении контролируемым параметром заданной уставки. Реле отключается с выдержкой времени после того, как исчезли условия его срабатывания. Выдержка времени задается в настройках реле.

При срабатывании реле, сконфигурированного как «Управление», не формируется сигнал неисправности в контроллере. Для всех других типов реле при их срабатывании формируется сигнал неисправности.

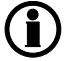

**Для использования реле в М-Логике оно должно быть сконфигурировано как «Управление».**

#### **Звуковая сигнализация**

Реле может быть назначена функция звуковой сигнализации.

В этом случае реле используется для включения внешнего устройства сигнализации. Реле звуковой сигнализации включается при появлении каждого нового сигнала неисправности. Если время включения звуковой сигнализации (параметр 6130) задано 0 секунд, то реле остается включенным до тех пор, пока неисправность не будет подтверждена (квитирована). Если параметр 6130 не равен 0, реле отключается по истечение заданного времени после появления сигнала неисправности.

#### **Сирена**

Работа данной функции похожа на работу реле звуковой сигнализации. Но в отличие от звуковой сигнализации, если реле «Сирена» сработало, и появляется новый сигнал неисправности, то реле кратковременно отключается и затем включается повторно. Если время включения (параметр 6130) задано 0 секунд, то реле остается включенным до тех пор, пока неисправности не подтверждены.

#### **Сигнализация НЗ**

Реле нормально включено.

При появлении сигнала неисправности реле отключается и остаётся в этом положении до тех пор, пока неисправность не подтверждена и не устранена.

#### **4. Выдержка времени**

Данная настройка используется только для реле «Управление».

Параметр определяет, как долго реле остается включенным после исчезновения условий для его включения. Это - выдержка времени на отключение реле.

# <span id="page-18-0"></span>**4.3 Аналоговые входы**

#### **4.3.1 Настройка аналоговых входов**

Ниже приводится описание процедуры настройки для аналоговых входов. Информация в окне настройки зависит от типа входного сигнала (1 на рисунке).

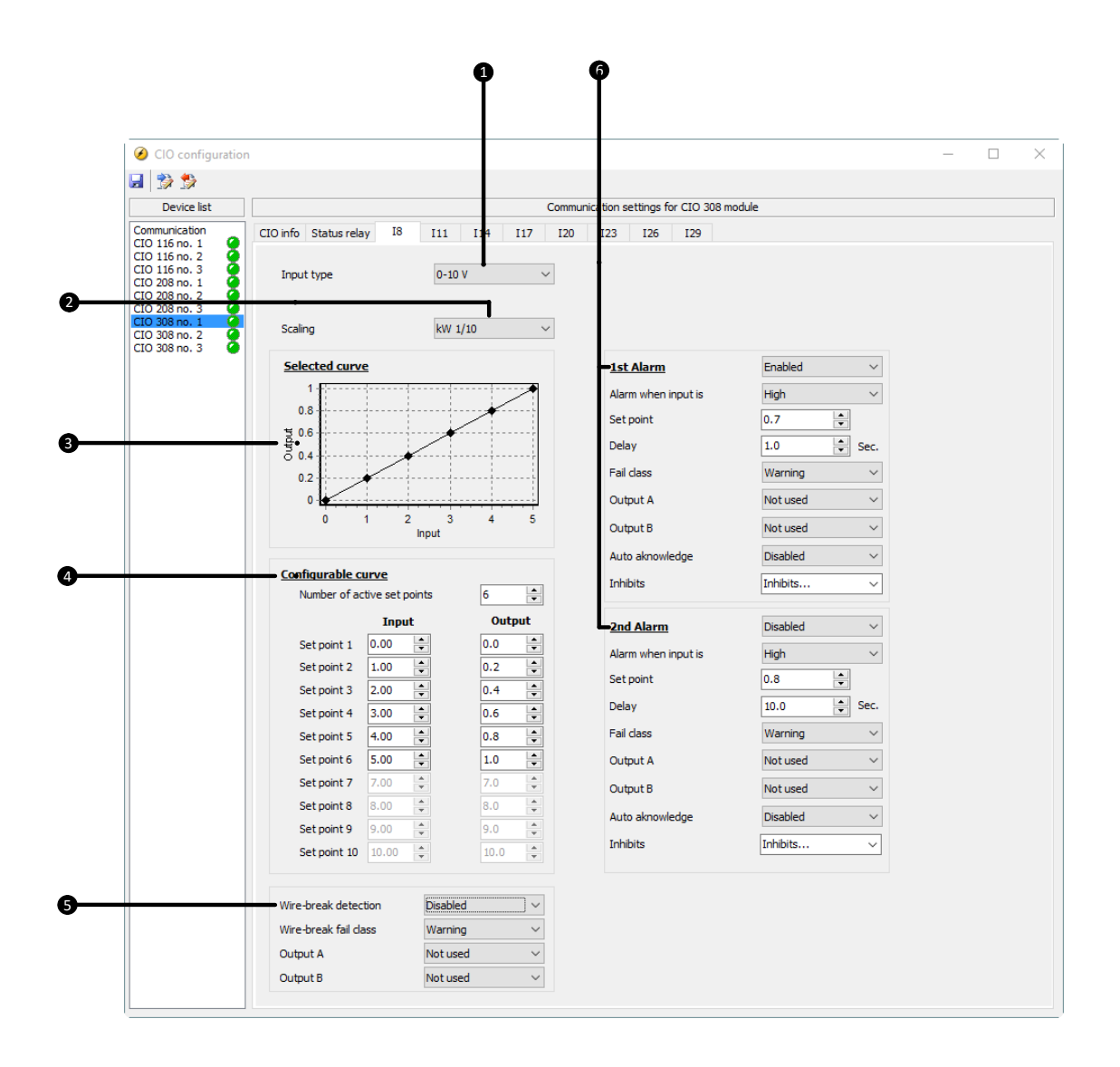

#### **1. Тип входного сигнала**

Определяет тип датчика подключенного ко входу. Возможны следующие варианты: Pt100, Pt1000, 0-10 В, RMI (резистивный), 0-20 мА, термопары или дискретный.

#### **2. Масштабирование**

Используется для настройки масштаба и единиц измерения измеряемой величины. В качестве единиц измерения можно выбрать различные варианты, например**°**C, бар, кВт. Для масштабирования используются коэффициенты: 1/1, 1/10 и 1/100.

<span id="page-19-0"></span>Например, если выбран коэффициент 1/100, то параметр отображается с 2 знаками после запятой: 327.67, или 32767, если задан коэффициент 1/1.

#### **3. Измерительная характеристика**

Графическое представление измерительной характеристики, заданной в пункте 4.

#### **4. Конфигурируемая характеристика**

В таблице задаётся отношение между входным и выходным значениями.

В примере на рисунке входному сигналу от 0 до 5 В соответствует значение параметра от 0.0 до 1.0 кВт. При этом, если входное напряжение поднимается выше 5 В, выходное значение останется 1.0 кВт.

#### **5. Контроль целостности цепей подключения датчика**

Если входной сигнал находится за пределами заданного диапазона, то формируется сигнал неисправности подключения. В зависимости от характеристики датчика возможно обнаружение обрыва и/или короткого замыкания в цепях подключения. См. соответствующий раздел инструкции.

#### **6. Конфигурация сигналов неисправностей**

Для каждого измерительного входа возможно задать два сигнала неисправности. Уставка задаётся в единицах измеряемой величины. В примере измеряемая величина имеет размерность кВт, поэтому уставка сигнала неисправности также задаётся в кВт (0.7 кВт и 0.8 кВт).

### **4.3.2 Компенсация температуры холодного спая для термопар**

В модуле CIO 308 реализована компенсация температуры холодного спая. Для этого может использоваться датчик температуры, встроенный непосредственно в CIO308, или внешний датчик температуры.

При подключении термопары к CIO через соединительную коробку используется внешний датчик. В этом случае датчик (например, Pt100), измеряющий температуру холодного спая, устанавливается в соединительную коробку, к которой подключена ТП.

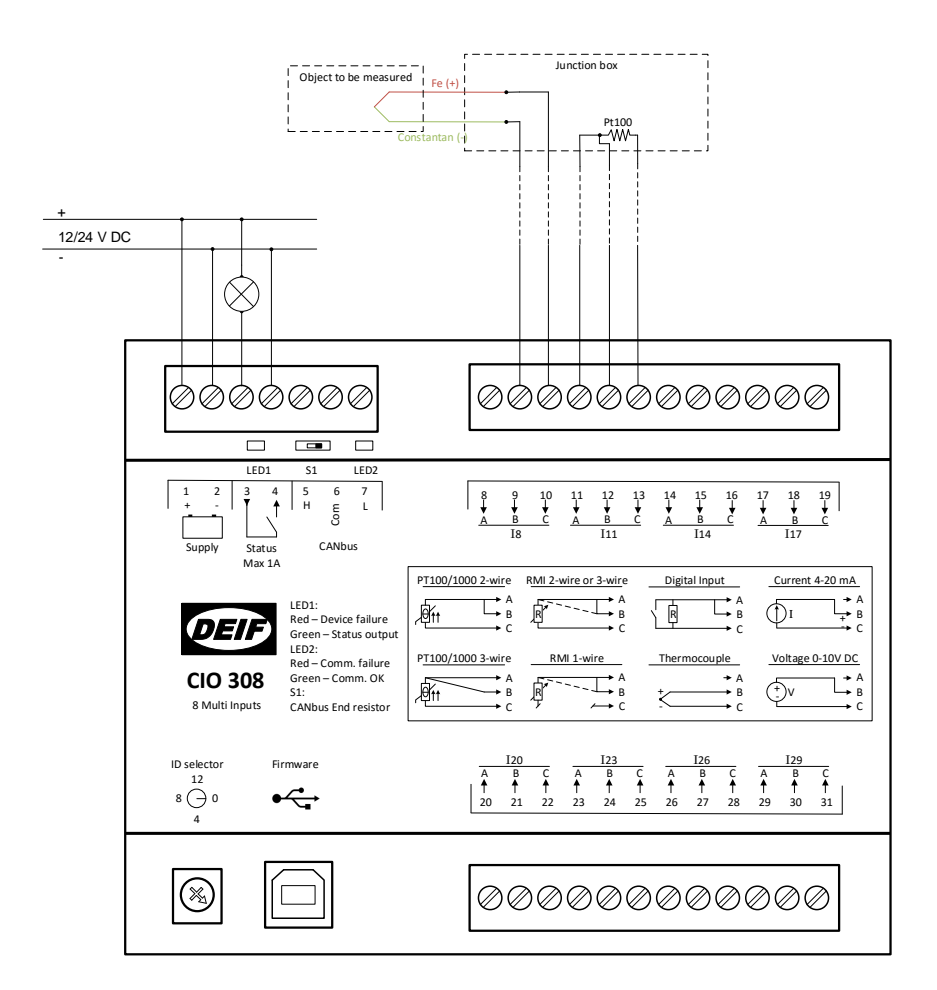

<span id="page-21-0"></span>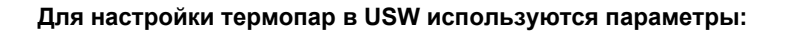

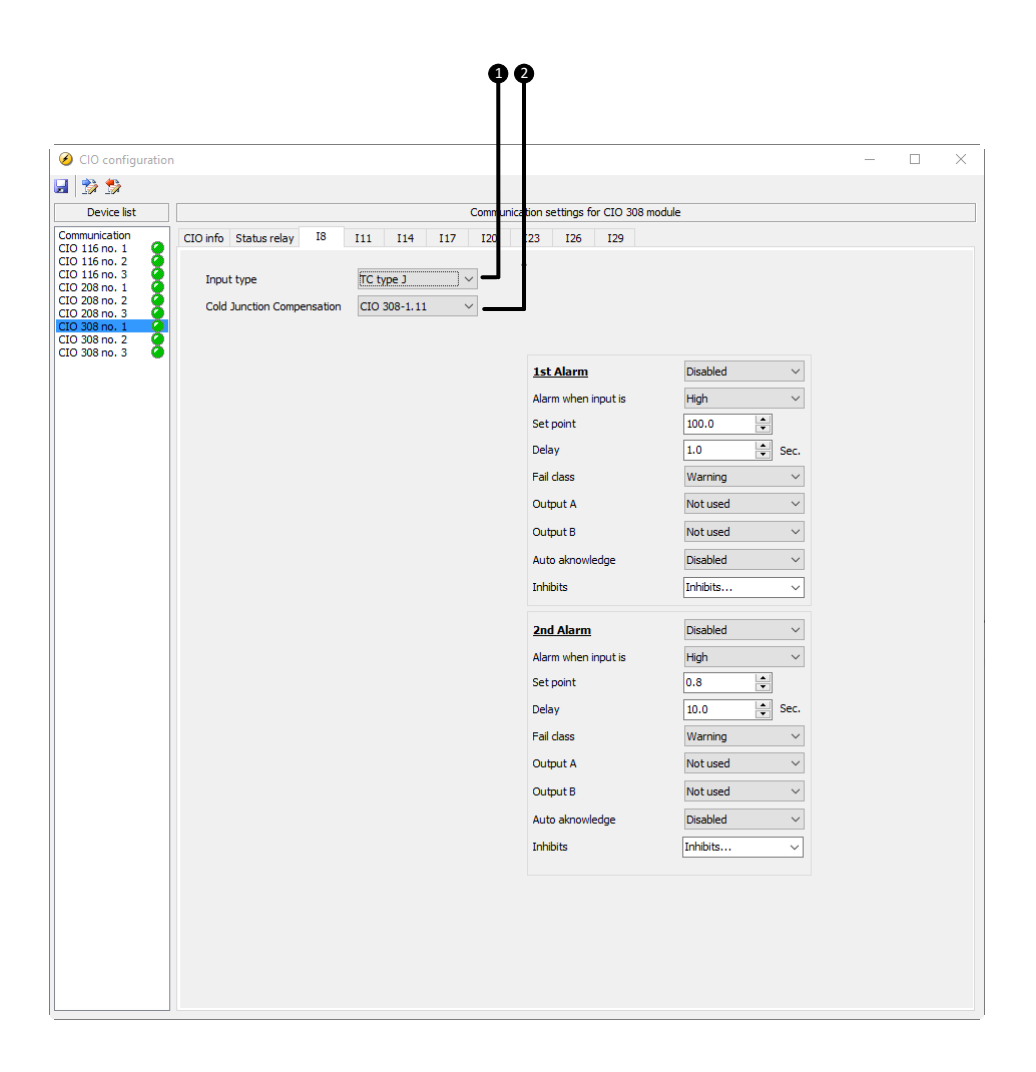

#### **1. Тип входного сигнала**

Определяет тип термопары.

#### **2. Компенсация холодного спая**

Задаёт способ компенсации. В списке можно задать отдельный вход для подключения внешнего датчика или выбрать использование встроенного в CIO 308 датчика.

#### **4.3.3 Контроль целостности цепей подключения датчиков**

Модуль CIO 308 позволяет обнаруживать неисправности в цепях подключения датчиков. В зависимости от используемого типа датчиков обнаруживаются обрывы и/или короткие замыкания цепей. В качестве порога срабатывания неисправности используются значения, немного отклоняющиеся от нормального диапазона измеряемой величины.

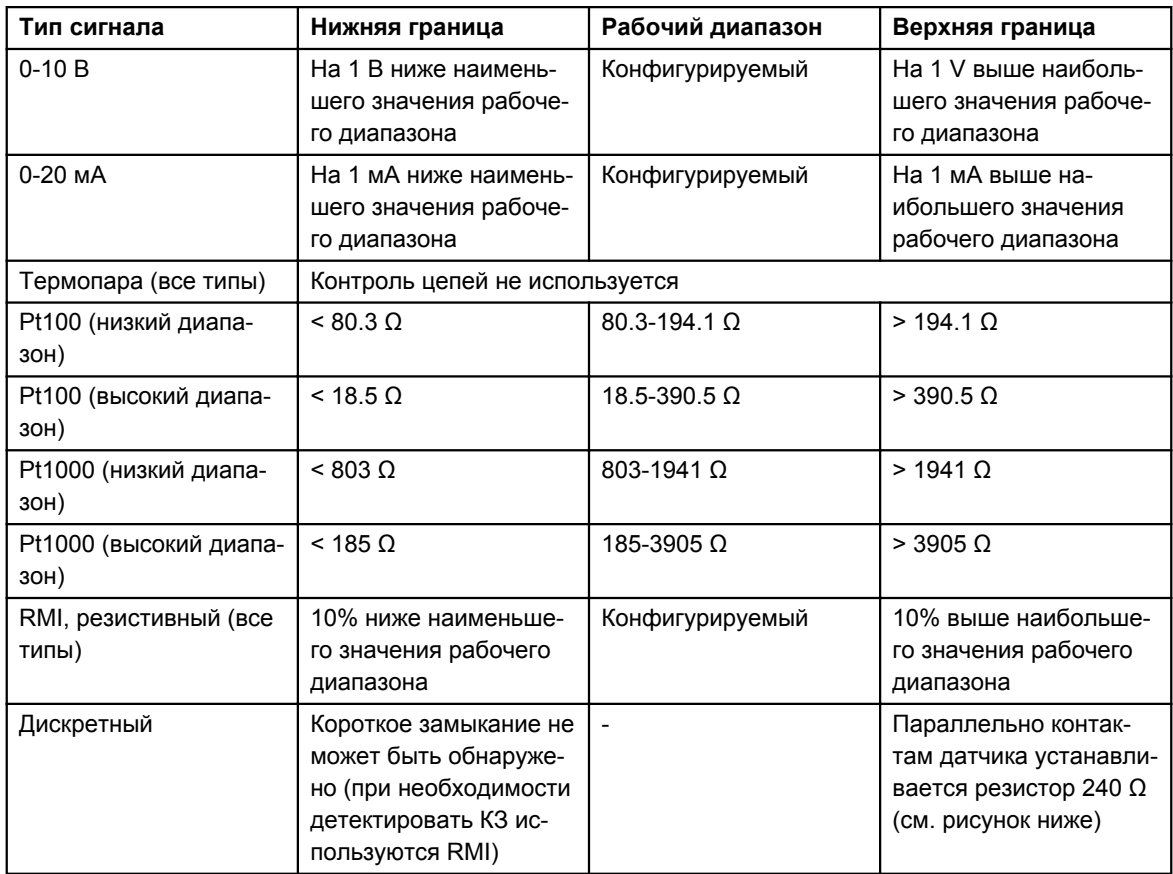

#### **Примеры:**

#### **0-10 В**

Для датчика с рабочим диапазоном 2-10 В, неисправность подключения формируется, если измеренное напряжение ниже 1 В или выше 11 В. Для диапазона 0-10 В нет контроля по нижней границе измерений.

#### **0-20 мА**

Для диапазона 0-20 мА нет контроля по нижней границе измерений. Для сигнала 4-20 мА контроль осуществляется и по нижней границе и по верхней границе диапазона. В этом случае пороги для сигналов неисправности будут <3 мА и >21 мА.

#### **RMI**

Для резистивного датчика (RMI) с рабочей характеристикой 50-200 Ω сигналы неисправности формируются с использованием отклонения 15 Ω (10% от 150 Ω), в этом случае пороги срабатывания будут <35 Ω и >215 Ω.

#### **Дискретный**

Для контроля цепей подключения дискретных датчиков параллельно контактам этих датчиков устанавливаются резисторы 240 Ω. Резистор должен устанавливаться непосредственно на выходные контакты датчика. Дискретный вход замкнут при измерении 0 Ω, и разомкнут при измерении 240 Ω. При измерении более высокого сопротивления формируется сигнал неисправности подключения датчика. На рисунке ниже приведён пример подключения дискретного датчика с контролем подключения.

<span id="page-23-0"></span>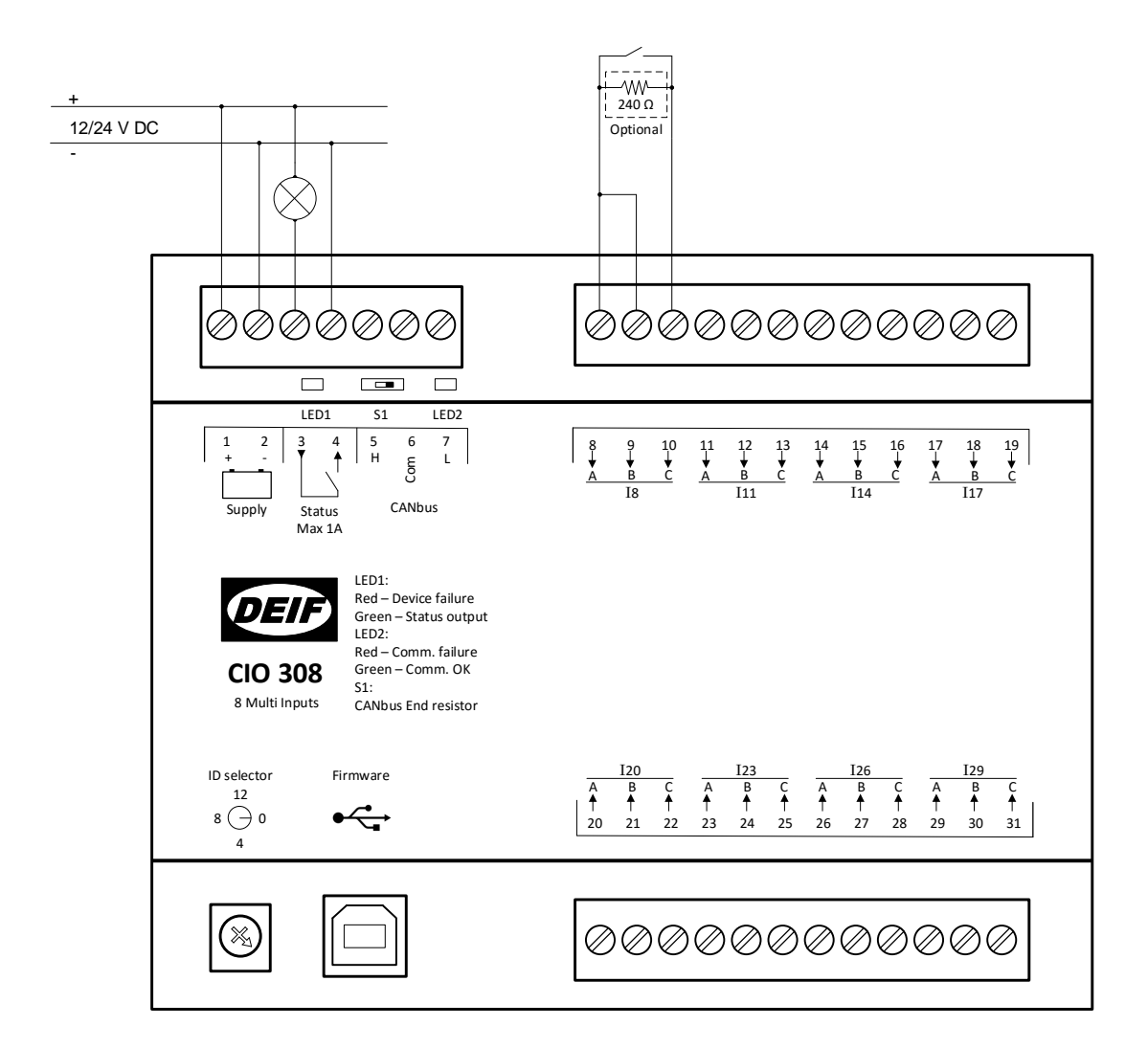

### **4.3.4 Тексты на дисплее**

Инструмент «Переводы» в USW позволяет изменять для каждого входа его название и тексты неисправностей. Для контроллеров AGC-4 и AGC PM также можно изменить единицы измерения. Параметром 6080 выбирается один из загруженных переводов.

#### **AGC-4 и AGC PM**

Если для сигнала планируется использовать пользовательские единицы измерения, то при его масштабировании необходимо выбрать один из коэффициентов без единиц измерения: «1/100», «1/10» или «1/1». В переводах для каждого сигнала доступны 3 текста без единиц измерения, которые используются для отображения параметра на дисплее в виде целого числа, числа с десятыми и с сотыми. В этих текстах после измеренного значения, представленного символами ######, можно вписать требуемые единицы измерения. Также можно изменить текст для сообщения «CIO – X.XX N.A.».

Пример: «CIO-1.17 ###. ##» - строка в таком формате выводится на дисплей при отображении измеренного значения на входе 17, первого модуля CIO 308. При этом значение выводится с двумя знаками после запятой и без единиц измерения. С помощью «Переводов» текст может быть изменен на «Уровень топлива ###. ## %». В переводах рекомендуется сохранять нумерацию датчиков - это облегчает работу персонала в процессе эксплуатации.

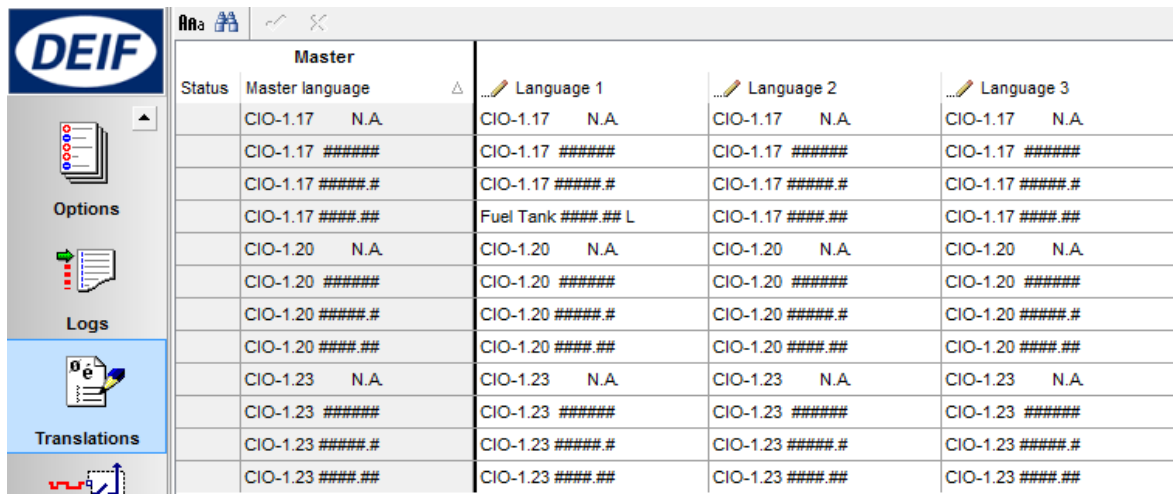

#### **AGC 200**

С помощью «Переводов» возможно редактировать название каждого входа и тексты сигналов неисправности, с ним связанных. Также возможно изменить единицы измерения. Обратите внимание, что если «%» изменены на «м3», то «м3» будут использованы для всех текстов, где первоначально использовались «%».

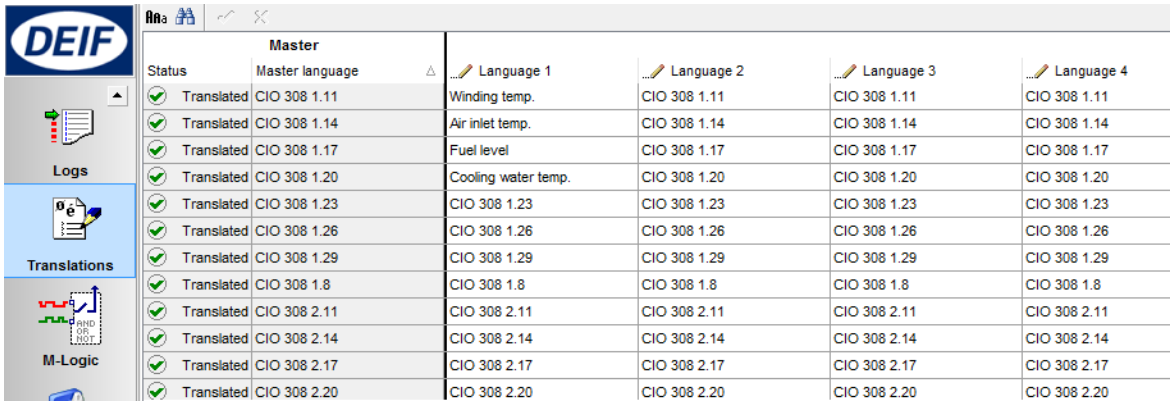

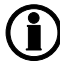

**Необходимо внимательно относится к изменению единиц измерения в текстах для контроллеров AGC200.**